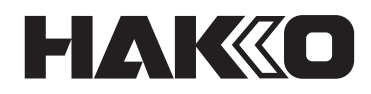

# **CAMERA UNIT & TRACE APPLICATION CX5039 Manual de instruções**

Obrigado por ter adquirido um produto HAKKO. Este produto é uma unidade de câmera e software dedicado ao HU-200. Certifique-se de ler este manual antes de usar o produto e mantenha-o em um lugar seguro para referência futura. Além deste manual, não deixe de ler o manual de instruções de qualquer dispositivo usado com este produto.

## Índice

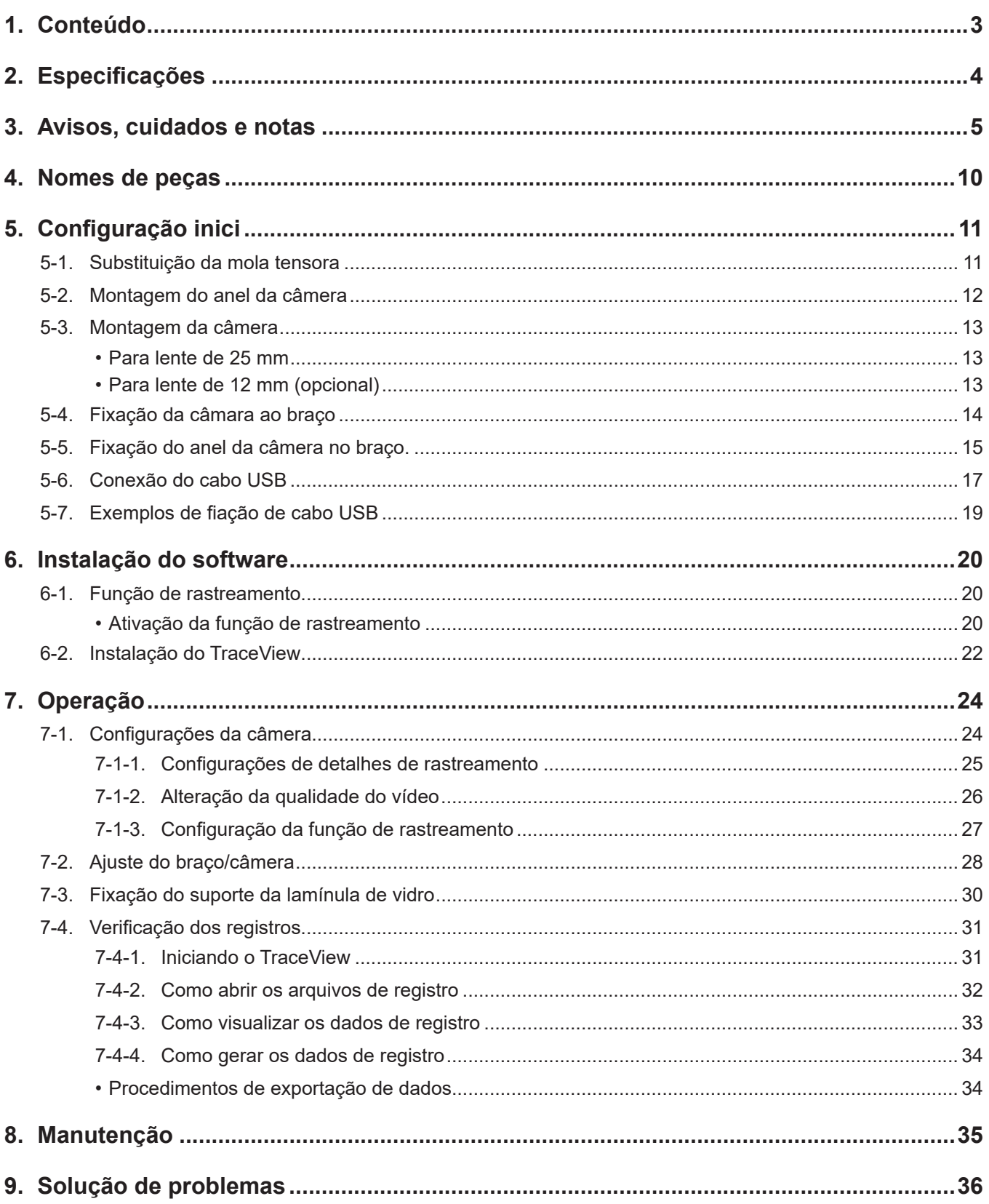

## <span id="page-2-0"></span>**1. Conteúdo** Confirme o conteúdo antes de usar.

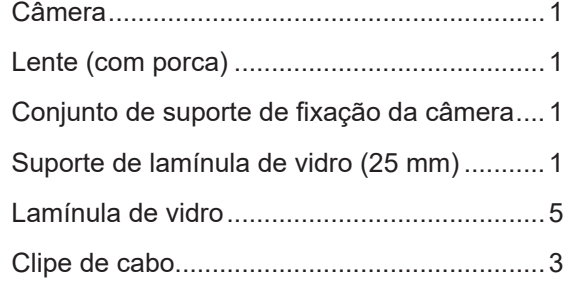

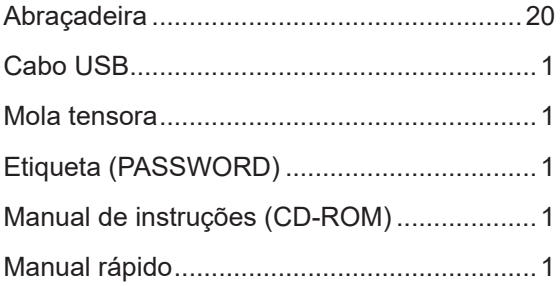

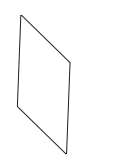

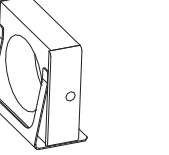

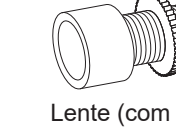

Lamínula de vidro

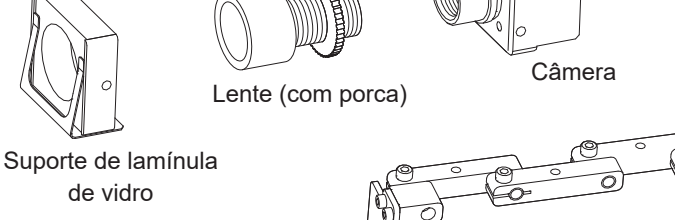

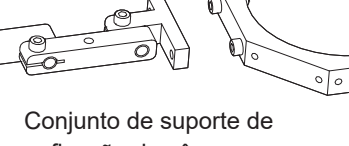

fixação da câmera

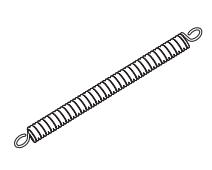

Mola tensora Clipe de cabo

Cabo USB Manual de

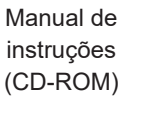

Abraçadeira

Etiqueta (SENHA)

PASSWORD XXXXXXXXXXXXXXX

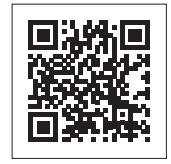

Veja a página da Web para obter informações do produto como as opções/peças de substituição.

**https://www.hakko.com/doc\_hu200\_option-e**

## <span id="page-3-0"></span>**2. Especificações**

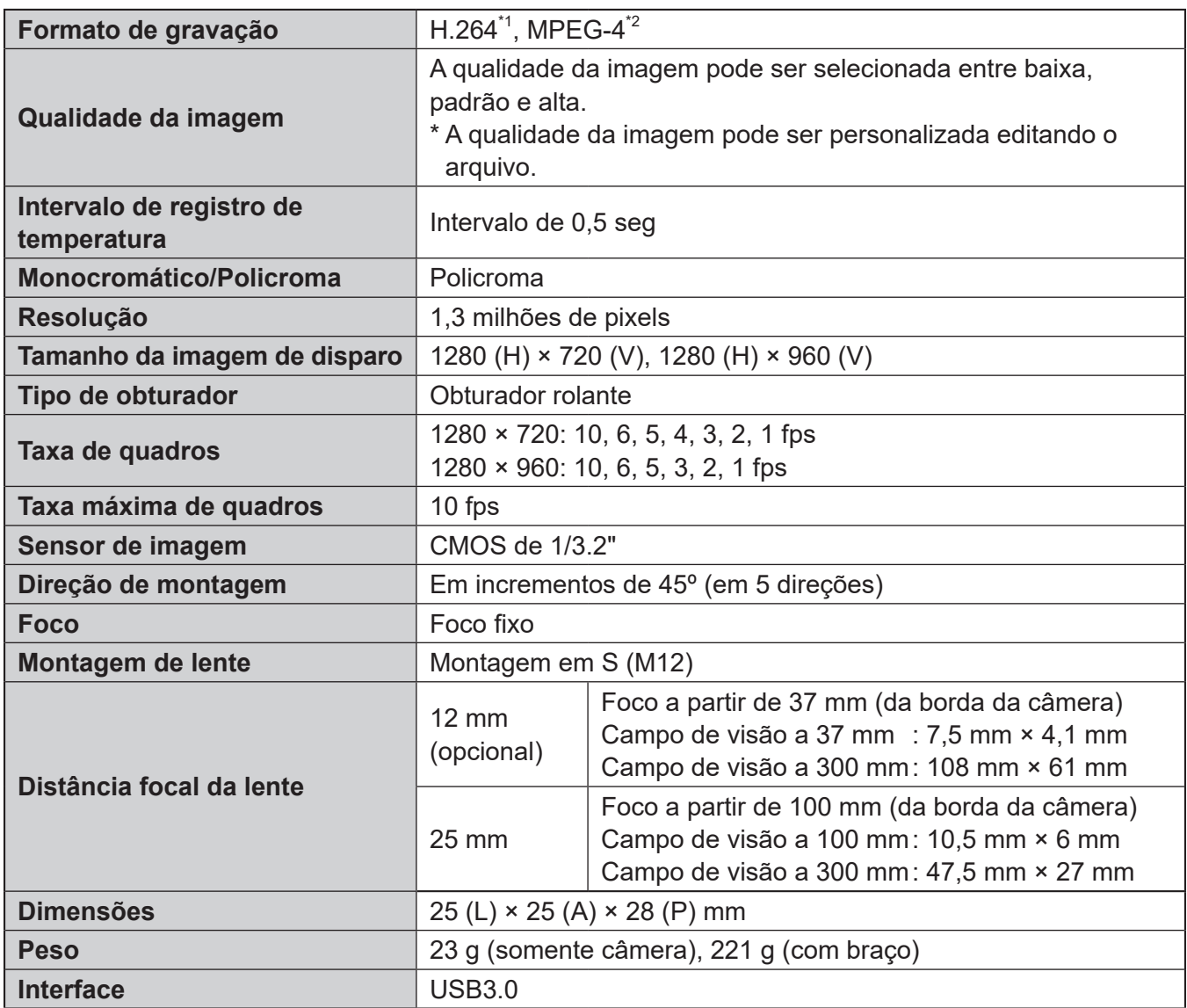

<span id="page-3-1"></span>\*1 THIS PRODUCT IS LICENSED UNDER THE AVC PATENT PORTFOLIO LICENSE FOR THE PERSONAL USE OF A CONSUMER OR OTHER USES IN WHICH IT DOES NOT RECEIVE REMUNERATION TO (i) ENCODE VIDEO IN COMPLIANCE WITH THE AVC STANDARD ("AVC VIDEO") AND/OR (ii) DECODE AVC VIDEO THAT WAS ENCODED BY A CONSUMER ENGAGED IN A PERSONAL ACTIVITY AND/OR WAS OBTAINED FROM A VIDEO PROVIDER LICENSED TO PROVIDE AVC VIDEO. NO LICENSE IS GRANTED OR SHALL BE IMPLIED FOR ANY OTHER USE. ADDITIONAL INFORMATION MAY BE OBTAINED FROM MPEG LA, L.L.C. SEE HTTP://WWW.MPEGLA.COM

ESTE PRODUTO ESTÁ LICENCIADO SOB A LICENÇA DO PORTFÓLIO DE PATENTES AVC PARA USO PESSOAL DE UM CONSUMIDOR OU OUTROS USOS NOS QUAIS NÃO RECEBE REMUNERAÇÃO PARA (i) CODIFICAR VÍDEO EM CONFORMIDADE COM O PADRÃO AVC ("VÍDEO AVC") E/OU (ii) DECODIFICAR VÍDEO AVC QUE TENHA SIDO INCORPORADO POR UM CONSUMIDOR ENVOLVIDO EM UMA ATIVIDADE PESSOAL E/OU TENHA SIDO OBTIDO DE UM FORNECEDOR DE VÍDEO LICENCIADO PARA FORNECER VÍDEO AVC. NENHUMA LICENÇA É CONCEDIDA OU DEVE ESTAR IMPLÍCITA PARA QUALQUER OUTRO USO. INFORMAÇÕES ADICIONAIS PODEM SER OBTIDAS COM A MPEG LA, L.L.C. VEJA HTTP://WWW.MPEGLA.COM

<span id="page-3-2"></span>\*2 THIS PRODUCT IS LICENSED UNDER THE MPEG-4 VISUAL PATENT PORTFOLIO LICENSE FOR THE PERSONAL AND NON-COMMERCIAL USE OF A CONSUMER FOR (i) ENCODING VIDEO IN COMPLIANCE WITH THE MPEG-4 VISUAL STANDARD ("MPEG-4 VIDEO") AND/OR (ii) DECODING MPEG-4 VIDEO THAT WAS ENCODED BY A CONSUMER ENGAGED IN A PERSONAL AND NON-COMMERCIAL ACTIVITY AND/OR WAS OBTAINED FROM A VIDEO PROVIDER LICENSED BY MPEG LA TO PROVIDE MPEG-4 VIDEO. NO LICENSE IS GRANTED OR SHALL BE IMPLIED FOR ANY OTHER USE. ADDITIONAL INFORMATION INCLUDING THAT RELATING TO PROMOTIONAL, INTERNAL AND COMMERCIAL USES AND LICENSING MAY BE OBTAINED FROM MPEG LA, LLC. SEE HTTP://WWW.MPEGLA.COM.

ESTE PRODUTO ESTÁ LICENCIADO SOB A LICENÇA DO PORTFÓLIO DE PATENTES VISUAIS MPEG-4 PARA USO PESSOAL E NÃO COMERCIAL DE UM CONSUMIDOR PARA (i) CODIFICAR VÍDEO EM CONFORMIDADE COM O PADRÃO VISUAL MPEG-4 ("VÍDEO MPEG- 4") E/OU (ii) DECODIFICAR VÍDEO MPEG-4 QUE TENHA SIDO CODIFICADO POR UM CONSUMIDOR ENVOLVIDO EM UMA ATIVIDADE PESSOAL E NÃO COMERCIAL E/OU TENHA SIDO OBTIDO DE UM FORNECEDOR DE VÍDEO LICENCIADO PELA MPEG LA PARA FORNECER VÍDEO MPEG-4. NENHUMA LICENÇA É CONCEDIDA OU DEVE ESTAR IMPLÍCITA PARA QUALQUER OUTRO USO. INFORMAÇÕES ADICIONAIS, INCLUINDO AQUELAS RELACIONADAS A USOS PROMOCIONAIS, INTERNOS E COMERCIAIS E LICENCIAMENTO, PODEM SER OBTIDAS JUNTO À MPEG LA, LLC. VEJA HTTP://WWW.MPEGLA.COM.

#### <span id="page-4-1"></span><span id="page-4-0"></span>**Avisos, cuidados e notas são colocados em pontos essenciais deste manual para chamar sua atenção para itens significativos. Seguem suas definições:**

 **AVISO:** não seguir um AVISO pode resultar em ferimentos graves ou morte.

 **CUIDADO:** não seguir um CUIDADO pode resultar em ferimentos no operador ou danos aos itens que estejam envolvidos.

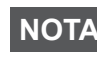

**NOTA :** isto indica procedimentos ou informações importantes em um processo descrito neste documento.

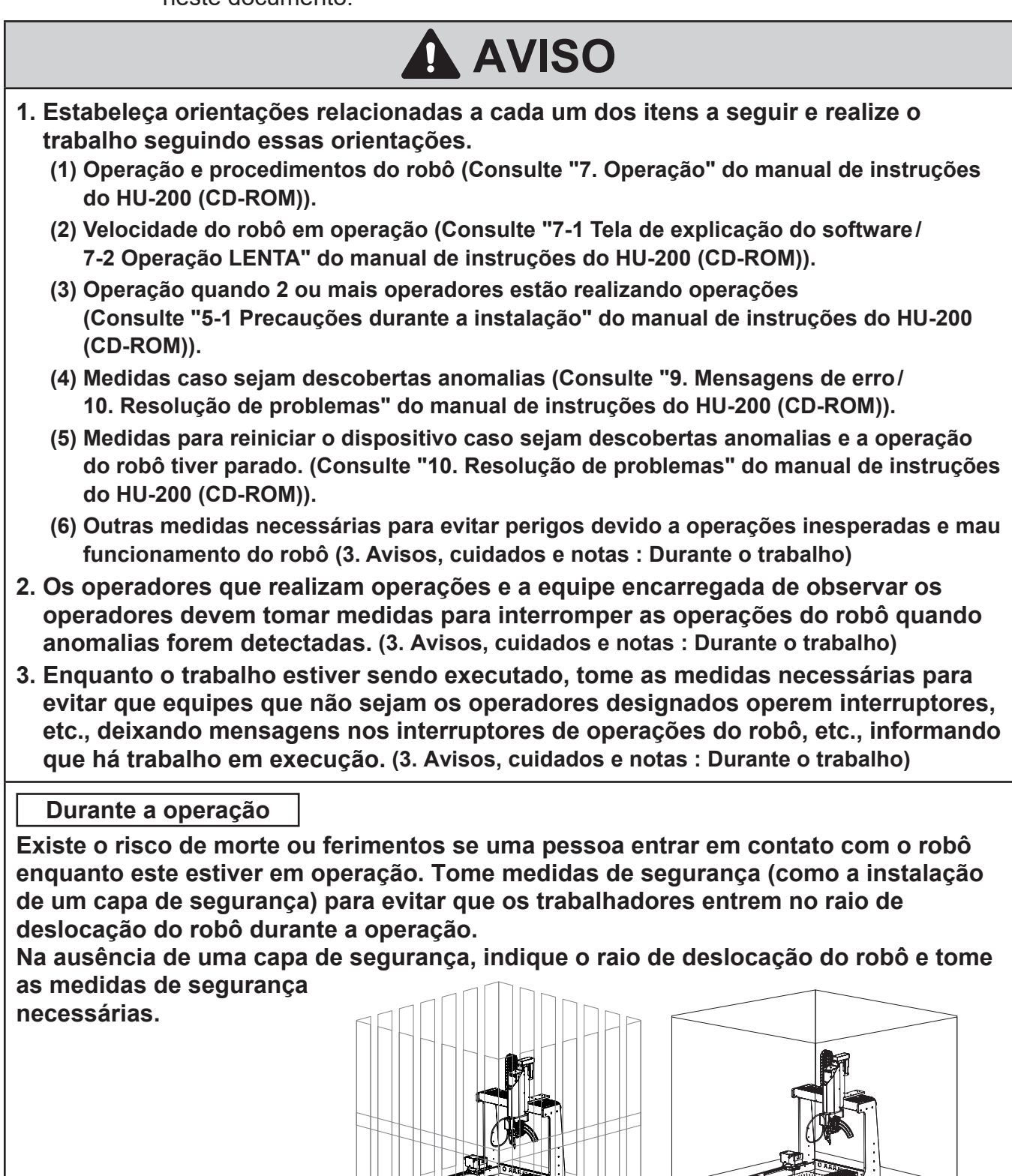

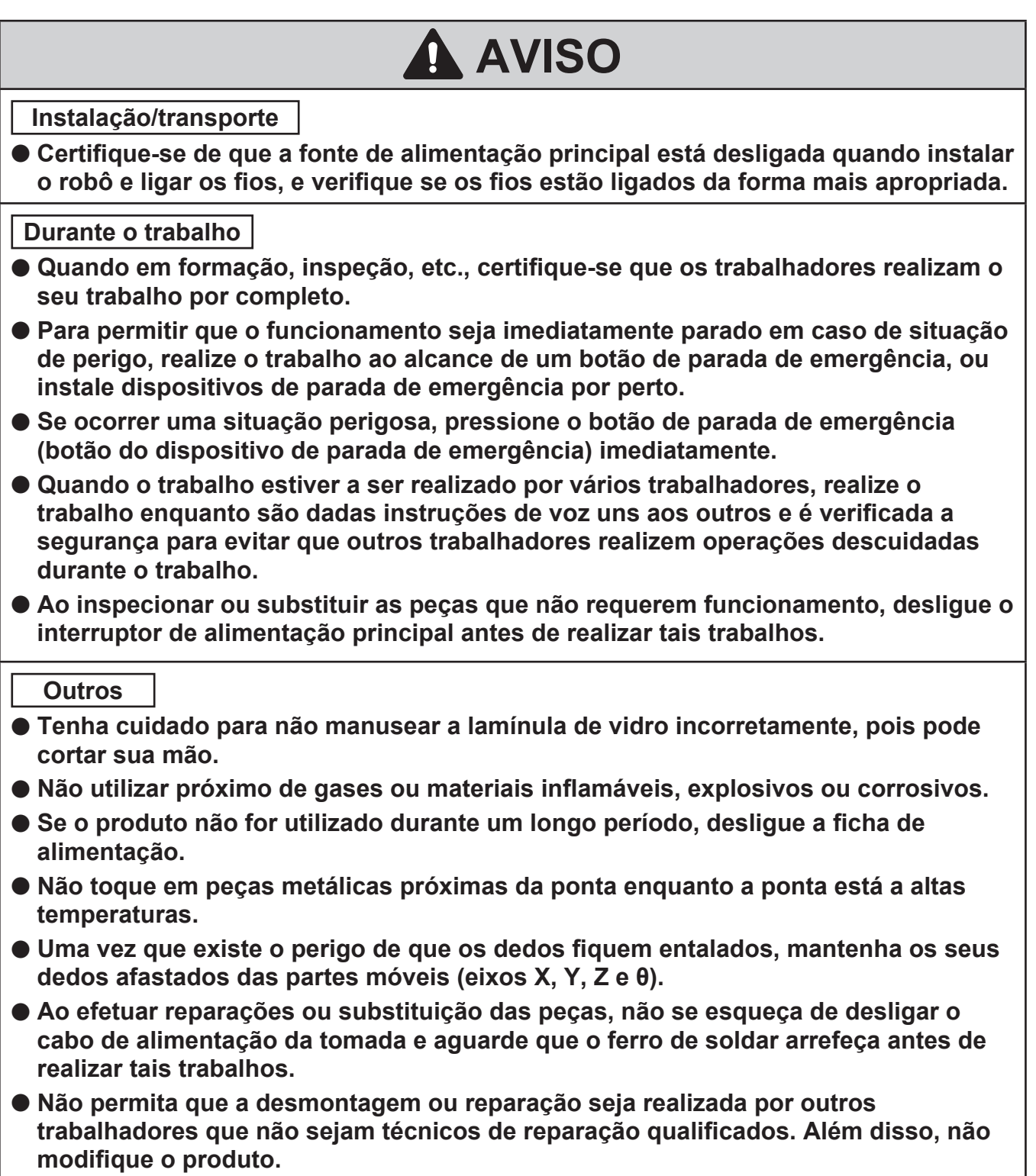

## **CUIDADO**

- ● **Não suje a superfície de vidro da lente. Isso pode afetar a gravação de vídeos.**
- ● **Não toque no sensor da câmera. Isso pode causar danos.**
- ● **Aperte os parafusos para fixar firmemente o cabo USB. Se estiver solto, poderá causar mau funcionamento.**
- ● **Prenda bem o cabo USB com uma braçadeira. Se estiver solto, poderá causar mau funcionamento.**
- ● **Substitua a mola tensora entre a base da peça da unidade de solda e o montagem da unidade de solda pela mola tensora fornecida com este produto. A operação sem a substituição da peça pode afetar a qualidade da soldagem e causar defeitos de soldagem.**
- ● **Ajuste a posição da câmera para que ela não atinja o robôo/acessórios/peça de trabalho/capa de segurança.**
- ● **O formato de gravação de vídeo recomendado é MPEG-4. Se você selecionar H.264, o software poderá travar enquanto o robô estiver operando, dependendo do modelo do PC tablet que acompanha o robô.**
- ● **Conecte apenas acessórios especificados pela HAKKO ao robô e não use este produto para aplicações que não sejam de solda.**
- ● **Garanta a segurança usando um capacete, luvas de proteção, óculos de segurança e calçado de segurança quando necessário.**
- **Não exponha o produto a fortes impactos.**
- ● **O produto deve ser instalado de modo que o espaço de trabalho suficiente para realizar com segurança a manutenção preventiva, etc. possa ser assegurado.**
- **Certifique-se de que o produto esteja ligado à terra durante a utilização.**
- ● **Certifique-se de que fornece iluminação suficiente para realizar o trabalho de forma segura. (JIS Z9110 especifica 300 a 750 lux.)**
- ● **Não toque no produto com as mãos molhadas ou utilize o produto quando o corpo principal ou os cabos estiverem molhados.**
- **Segure sempre na ficha quando colocar ou retirar a ficha de uma tomada elétrica.**
- **Não coloque os cabos perto de calor, óleo, ou objetos com cantos protuberantes.**
- **Não dobre forçosamente, torça ou puxe o cabo.**
- ● **Não utilize o cabo se a ficha estiver danificada ou se estiver demasiado solta na tomada elétrica.**
- ● **Sistemas relacionados a segurança não levam à perda de funções de segurança mesmo que ocorram defeitos de peças únicas. Defeitos de peças únicas são detectados antes de funções de segurança do próximo ciclo serem executadas, e as funções de segurança ficam ativadas mesmo que defeitos ocorram em peças únicas.**
- ● **Este produto é um equipamento de precisão. Os dados podem ser perdidos devido a avarias súbitas, etc. Como precaução, efetue periodicamente backups dos dados importantes armazenados neste produto. Nós não seremos responsáveis por danos ou perda dos dados armazenados neste produto ou nos produtos conectados. Também não seremos capazes de recuperar, restaurar ou duplicar os dados gravados. Nós não seremos responsáveis se os dados não puderem ser salvos neste produto devido a razões não especificadas.**

## **Contrato de Licença de Software**

**Leia este Contrato de Licença de Software antes de usar o Software.**

**Ao instalar ou usar o Software, considera-se que aceitou este Contrato de Licença de Software. Se não concordar com os termos e condições deste Contrato de Licença de Software, não terá licença para usar o Software.**

**A HAKKO Corporation (doravante denominada "Licenciante") concede a um cliente (doravante denominado "Licenciado") uma licença para usar o Software (doravante denominado "Software") com base nos seguintes termos e condições.**

#### **1. Direitos autorais**

**Todos os direitos autorais associados ao Software são reservados pelo Licenciante ou foi concedido por um terceiro ao Licenciante o direito de sublicenciar.**

#### **2. Termo**

- **• O Contrato entrará em vigor quando o Licenciado instalar ou usar o Software.**
- **O Contrato reconhece quaisquer atualizações ao Software como parte do Software, e os termos e condições do Contrato permanecem válidos.**
- **• O Licenciado poderá terminar o Contrato desinstalando ou destruindo o Software.**
- **No caso de o Licenciado violar qualquer uma das disposições do Contrato, o Licenciante poderá rescindir este Contrato imediatamente sem aviso prévio ao Licenciado. Quando o Licenciado receber essa notificação do Licenciante, o Licenciado deverá destruir o Software e qualquer cópia.**
- **3. Concessão da Licença**
- **O Licenciante concede ao Licenciado uma licença não exclusiva, não transferível e não sublicenciável para usar o Software de acordo com as disposições do Contrato.**
- **O Licenciado não deve copiar ou redistribuir o Software, a menos que o Licenciante conceda ao Licenciado essa licença com seu prévio consentimento por escrito.**
- **O Licenciado não deve vender, emprestar ou transferir a propriedade do Software a um terceiro, a menos que todas as obrigações decorrentes deste Contrato sejam transferidas para um cessionário ou para uma parte beneficiária do empréstimo.**

#### **4. Aviso legal**

- **O Licenciante pode modificar as especificações do Software sem aviso prévio ao Licenciado.**
- **O Licenciante pode rever o conteúdo deste Contrato sem aviso prévio ao Licenciado. No caso de tal revisão, este Contrato torna-se inválido e o Contrato em uso após a revisão será aplicável.**
- **O Licenciante não será responsável por quaisquer danos ou perdas de lucros causados ao Licenciado, direta ou indiretamente pelo uso ou inaptidão do Software (incluindo a operação de uma máquina causada por esse uso).**
- **Em caso algum, a responsabilidade do Licenciante por danos causados relacionados com o Software poderá exceder o valor total pago ao Licenciante pelo Licenciado pelo Software.**

**5. Diversos**

**Este Contrato será regido pelas leis do Japão, e o Tribunal Distrital de Osaka terá jurisdição principal exclusiva em relação a todas as disputas decorrentes deste Contrato.**

## **Sobre o código-fonte do software de código aberto**

**Este software é composto de software independente com direitos autorais detidos por nossa empresa e por terceiros.**

**Nossa empresa se reserva os direitos autorais do que foi desenvolvido e criado por ela, conforme descrito acima.**

**(Protegido pela lei de direitos autorais, tratados internacionais e outras leis relacionadas). Além disso, este software usa software distribuído como software de código aberto cujos direitos autorais são de propriedade de terceiros e contém software que está sujeito à GNU Lesser General Public License Version 2.1.**

**A LGPLv2.1 exige que o código-fonte do software esteja disponível.**

**Para obter mais informações, entre em contato com nossa empresa.**

**Observe que não responderemos a consultas sobre o código-fonte de software de código aberto software.**

## **About the source code of open source software**

**This software is composed of independent software with copyright held by our company and third parties.**

**Our company reserves the copyright for what our company developed and created, as described above.**

**(Protected by copyright law, international treaties, and other related laws.)**

**Further, this software uses software distributed as open source software whose copyrights are owned by third parties and contains software that is subject to the GNU Lesser General Public License Version 2.1.**

**The LGPLv2.1 requires that the source code of the software be available. For more information, please contact our company.**

**Please note that we will not respond to inquiries about the source code of open source software.**

## <span id="page-9-0"></span>**4. Nomes de peças**

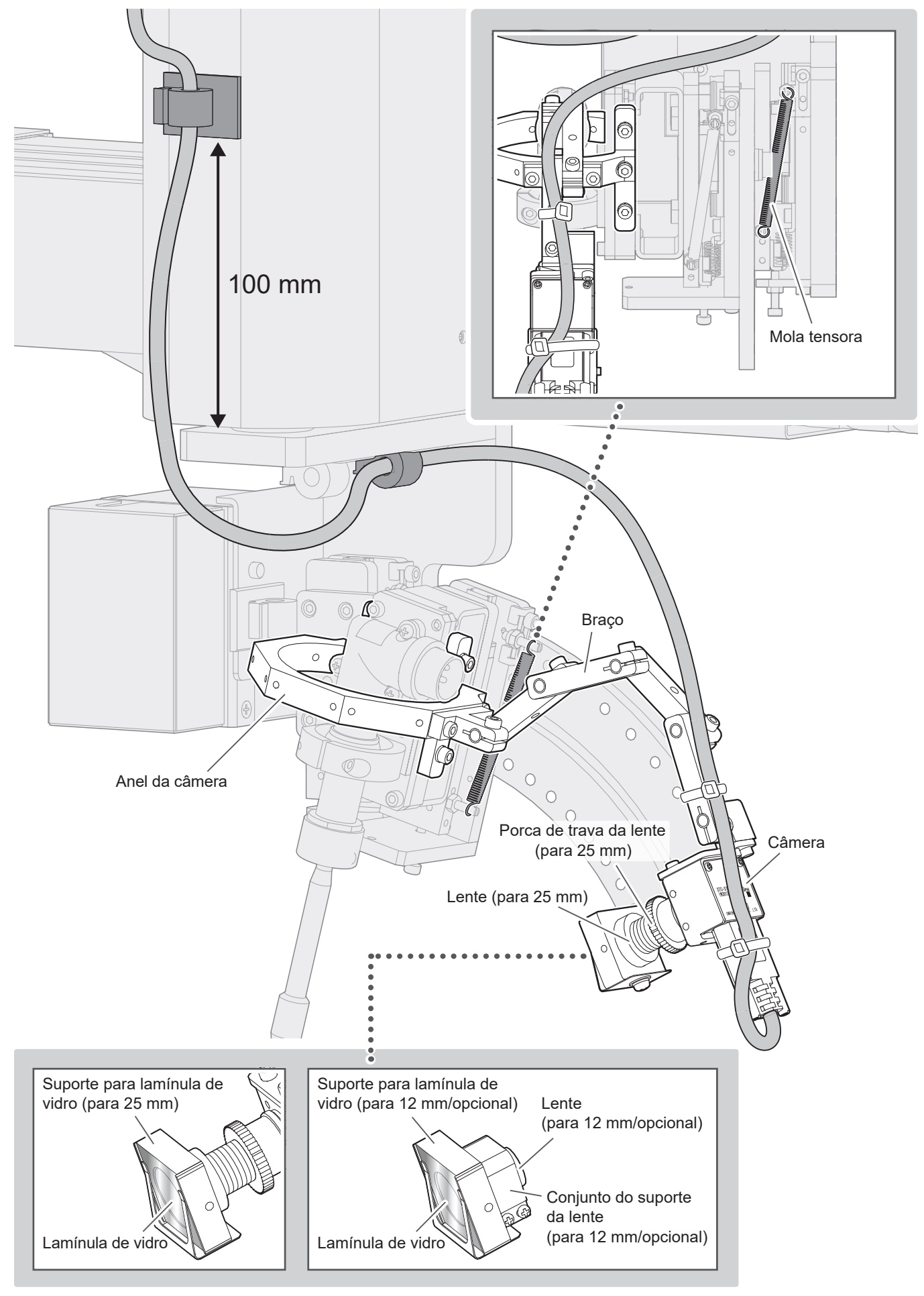

### <span id="page-10-1"></span><span id="page-10-0"></span>**5-1. Substituição da mola tensora**

 **CUIDADO**

Se você operar o robô sem substituí-lo mola tensora fornecida com este produto**, poderá afetar a qualidade da soldagem e causar defeitos de soldagem.**

Substitua a mola tensora entre a base da peça da unidade de solda e o montagem da unidade de solda pela mola tensora fornecida com este produto.

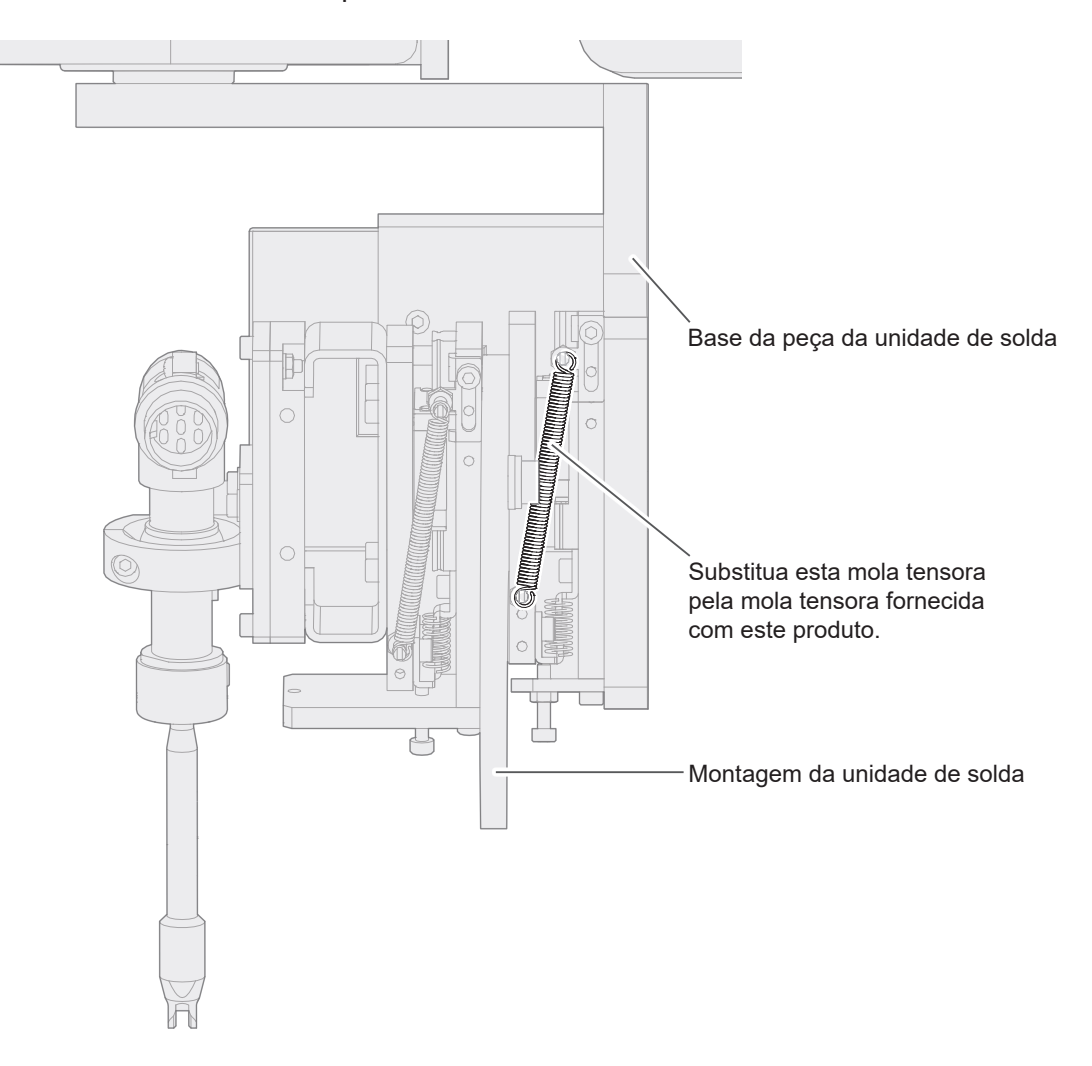

### <span id="page-11-0"></span>**5-2. Montagem do anel da câmera**

Monte o anel da câmera no robô.

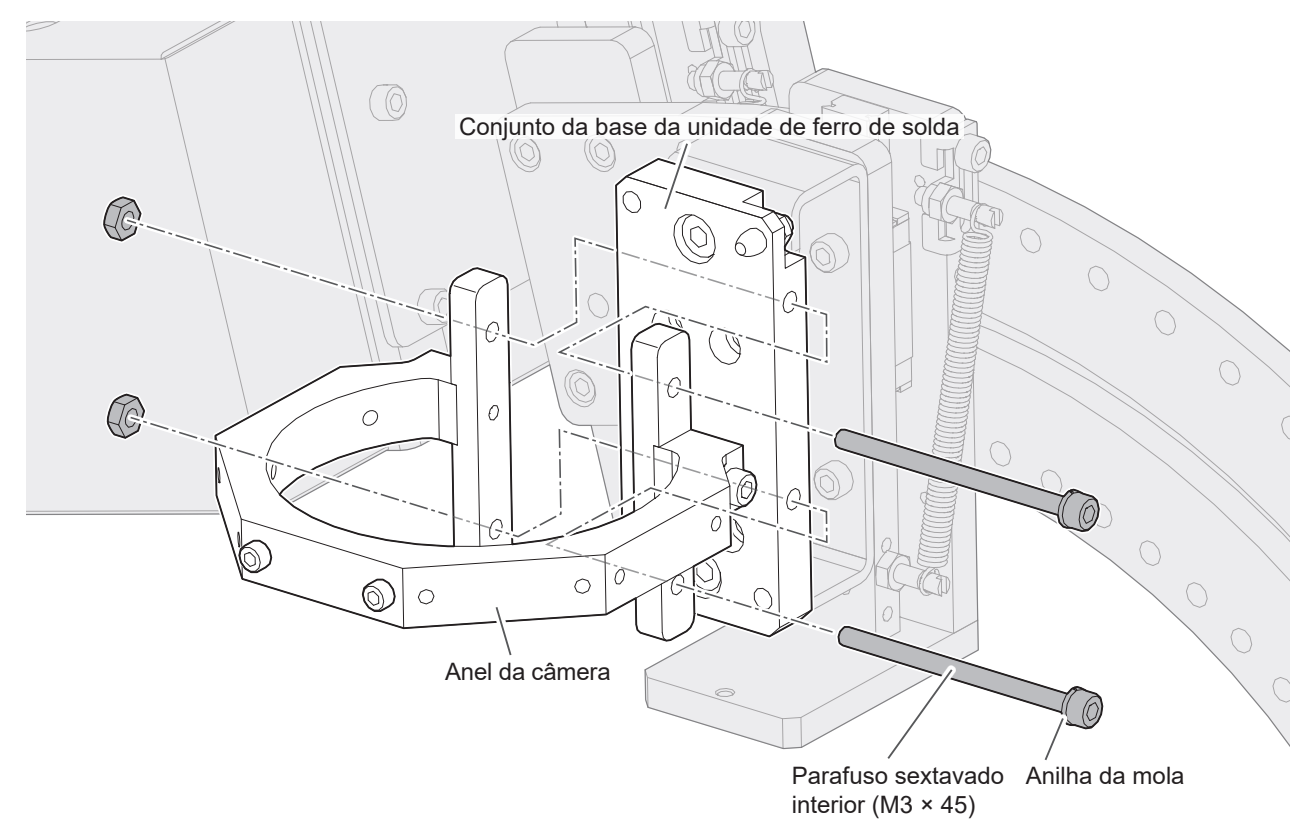

#### <span id="page-12-0"></span>**5-3. Montagem da câmera**

### **CUIDADO**

#### **Após focar, aperte bem a lente.**

- **1.** Remova a fita anti-poeira da câmera.
- **2.** Remova a tampa da lente.
- **3.** Anexe temporariamente a lente à câmera.

#### **Para lente de 25 mm**

- **1.** Fixe a contraporca na lente.
- **2.** Fixe a porca de trava e a lente na câmera.
- **3.** Fixe a lente com a porca de trava.

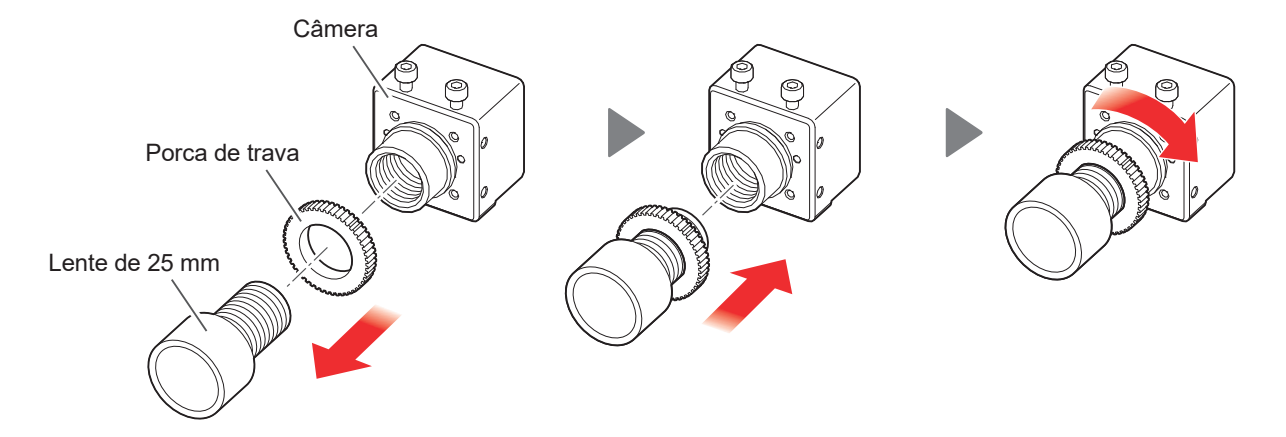

#### **Para lente de 12 mm (opcional)**

A lente opcional de 12 mm pode ser usada para capturar um campo de visão mais amplo do que a lente de 25 mm.

- **1.** Solte o parafuso de fixação do conjunto do suporte da lente e prenda-o à câmera. (Não aperte o parafuso).
- **2.** Fixe a lente na câmera.
- **3.** Mova o conjunto do suporte da lente em direção à lente e aperte o parafuso de fixação.

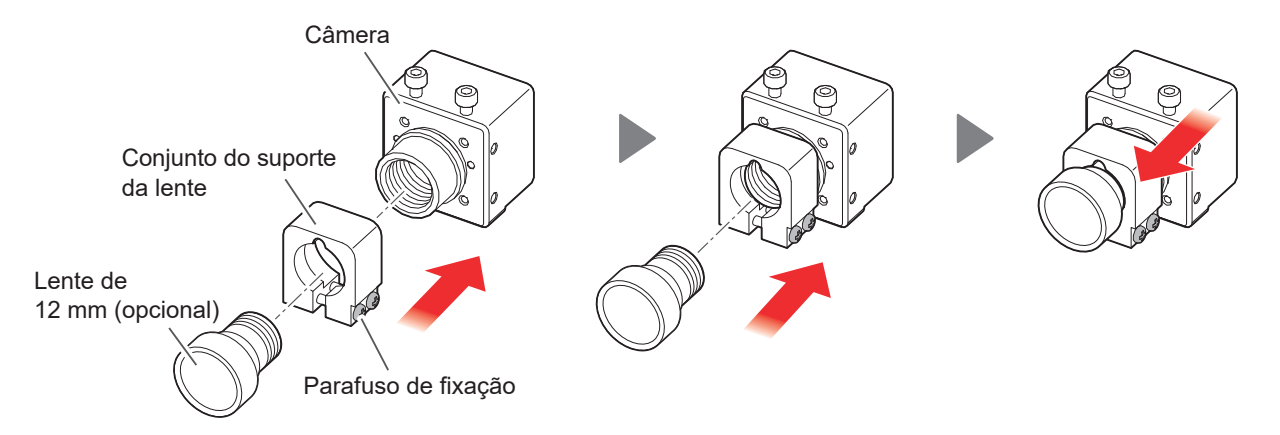

#### <span id="page-13-0"></span>**5-4. Fixação da câmara ao braço**

**1.** Remova o parafuso sextavado interior (M2,5 × 5) da câmera.

![](_page_13_Figure_3.jpeg)

**2.** Fixe a câmera ao braço usando o parafuso (M2,5 × 5) na Etapa **1**.

![](_page_13_Picture_5.jpeg)

**NOTA <sup>A</sup> câmera pode ser montada em <sup>3</sup> posições diferentes. Escolha <sup>a</sup> melhor posição para <sup>a</sup> direção de filmagem.**

![](_page_13_Figure_7.jpeg)

#### <span id="page-14-0"></span>**5-5. Fixação do anel da câmera no braço.**

![](_page_14_Picture_1.jpeg)

Parafuso sextavado interior (M3 × 8)

**2.** Monte o braço no anel da câmera usando o parafuso (M3 × 8) na Etapa **1**.

![](_page_14_Figure_4.jpeg)

**3.** Monte o ferro de soldar no conjunto da base da unidade de ferro de solda.

![](_page_15_Picture_2.jpeg)

#### <span id="page-16-0"></span>**5-6. Conexão do cabo USB**

![](_page_16_Picture_1.jpeg)

![](_page_16_Picture_2.jpeg)

### **5. [Configuração](#page-10-1) inici (cont.)**

**3.** Conecte o USB à porta USB3.0 do PC tablet.

As portas USB3.0 têm uma inserção plástica azul em seu interior.

\* O tablet PC Surface tem apenas uma porta USB e, portanto, requer um hub USB3.0 para conectar a câmera e o HU-200.

![](_page_17_Picture_4.jpeg)

#### <span id="page-18-0"></span>**5-7. Exemplos de fiação de cabo USB**

Depois de ajustar o foco da câmera [\(Veja "7-2. Ajuste do braço/câmera"\),](#page-27-1) prenda o cabo USB conforme mostrado na figura abaixo.

![](_page_18_Figure_2.jpeg)

#### <span id="page-19-1"></span><span id="page-19-0"></span>**6-1. Função de rastreamento**

A função Trace está disponível na versão 4 ou posterior do HAKKO SOLDERING SYSTEM2 (doravante referido como o software).

Se a versão 4 ou posterior do software não estiver instalada, use o instalador no CD-ROM que acompanha este produto CX5039.

Para obter instruções de instalação, consulte "6-2 Executando uma atualização de software" no manual de instruções do HU-200.

#### **Ativação da função de rastreamento**

- **1.** Abra o software.
- **2.** Toque ou clique em **[Sistema Configur]**.
- **3.** Toque ou clique em **[Enter Passes]** na tela de CONFIG SISTEMA.
- **4.** Digite a senha fornecida com o produto na caixa **[Rastrear]** usando caracteres alfanuméricos de meia largura.
- **5.** Toque ou clique em **[OK]** para fechar a tela de Enter Passes.
- **6.** Toque ou clique em **[OK]** para fechar a tela de CONFIG SISTEMA.
- **7.** Toque ou clique no botão de fechar **[×]** para sair do software.

![](_page_19_Picture_411.jpeg)

![](_page_19_Figure_14.jpeg)

- **8.** Reinicie o software.
- **9.** A função de rastreamento agora está ativada.

![](_page_20_Picture_148.jpeg)

#### <span id="page-21-0"></span>**6-2. Instalação do TraceView**

**1.** Toque duas vezes ou clique duas vezes no software **"TraceView V1.00 setup.exe"** baixado CD-ROM.

![](_page_21_Picture_51.jpeg)

**2.** Siga as instruções na tela para completar a instalação.

![](_page_21_Picture_52.jpeg)

![](_page_21_Picture_53.jpeg)

- **3.** Se o software for instalado corretamente, um atalho será criado na área de trabalho.
- **4.** Toque duas vezes ou clique duas vezes no atalho.
- **5.** TraceView será iniciado e os logs serão exibidos.

![](_page_22_Picture_3.jpeg)

![](_page_22_Picture_4.jpeg)

#### <span id="page-23-1"></span><span id="page-23-0"></span>**7-1. Configurações da câmera**

**1.** Toque ou clique em **[Sistema Configur]**.

![](_page_23_Picture_535.jpeg)

- **2.** Selecione a câmera para gravar vídeo com a função Trace.
	- \* O número do modelo da câmera (exemplo: STC-S133UVC) pode ser encontrado na etiqueta de classificação da câmera.

![](_page_23_Picture_6.jpeg)

**NOTA Depois de conectar uma câmera, <sup>a</sup> lista de câmeras disponíveis será exibida ao iniciar <sup>o</sup> software.**

**NOTA A câmera do PC tablet também pode ser usada como uma das câmeras.**

**3.** Toque duas vezes ou clique duas vezes na palavra **[CÂMARA]**.

![](_page_23_Picture_536.jpeg)

- **4.** A tela de Configurações de detalhes de rastreamento será aberta.
- **5.** A tela de configurações detalhadas para Rastrear está disponível.

![](_page_23_Picture_537.jpeg)

#### <span id="page-24-0"></span>**7-1-1. Configurações de detalhes de rastreamento**

Defina as configurações detalhadas para Rastrear.

![](_page_24_Picture_2.jpeg)

![](_page_24_Picture_220.jpeg)

\*1 FPS: Abreviação de quadro por segundo.

#### <span id="page-25-0"></span>**7-1-2. Alteração da qualidade do vídeo**

Para ajustar a qualidade da imagem (**Alta**/**Padrão**/**Baixa**) para cada um, altere a configuração da taxa de bits, que determina a quantidade de espaço de dados usada por segundo. O software deve ser fechado antes de alterar as configurações.

- **1.** Abra a pasta na qual o software está instalado.
- **2.** Abra os arquivos **"HAKKO SOLDERING SYSTEM2 ADMIN.ini"** e **"HAKKO SOLDERING SYSTEM2.ini"** mostrados abaixo em Microsoft Windows Bloco de Notas.

![](_page_25_Picture_5.jpeg)

**3.** Altere os três números contidos em caixas verdes na linha denominada BitRate. Os mesmos números estão escritos em **"HAKKO SOLDERING SYSTEM2 ADMIN.ini"** e **"HAKKO SOLDERING SYSTEM2.ini"**.

Na figura abaixo, eles estão rotulados como **"600000, 1500000, 3000000"**. Os significados desses números são 600 kbit/sec para **[Baixa]**, 1500 kbit/sec para **[Padrão]** e 3000 kbit/sec para **[Alta]** em **[Qualidade da imagem]**. Aumentar o número melhora a qualidade da imagem, mas aumenta o tamanho do vídeo.

![](_page_25_Picture_305.jpeg)

**4.** Depois de alterar os valores, substitua, salve o arquivo e inicie o software.

#### <span id="page-26-0"></span>**7-1-3. Configuração da função de rastreamento** Pontos execução  $\blacksquare$

Configure a função de rastreamento.

![](_page_26_Picture_448.jpeg)

00:00 Seg 00:00 Seg

Quando a opção **[Rastrear]** estiver marcada, o software registrará a operação de solda durante a Tmp traba restante execução do programa. ، are registrará a operação<br>

- \* **As coordenadas atuais dos eixos X, Y, Z e** *θ***, as condições de alimentação de solda e a As coordenadas atuais dos eixos X, Y, Z e θ, as condições de alimentação de solda e a<br><mark>temperatura da ponta (se a configuração CONECT em UNID SOLDA estiver m<mark>arcada)</mark> serão**</mark> registradas. **O vídeo** também será gravado.
- vegionadas: O video também sora gravado.<br>\*Quando o programa é interrompido devido à parada de emergência ou a um erro, o registro até esse<br>ponto é salvo ponto é salvo.
- \* Nenhuma gravação durante o FU SECO.

Configuração da câmera

![](_page_26_Picture_449.jpeg)

Quando a opção **[Câmera]** estiver marcada, a imagem da câmera selecionada será exibida na tela<br>superior do software. superior do software.

Se uma câmera não for selecionada na tela de CONFIG SISTEMA, será exibida a imagem da primeira câmera na lista de câmeras. oo ama camora nao for colocionada na tola do OONT to Olo FEMM, cora exibida a imagem da<br>primeira câmera na lista de câmeras.<br>Quando a opção **[Câmera]** estiver desmarcada, nenhuma imagem será exibida, mas a função Trace

continuará a gravação de vídeo com a câmera. iennuma imagem sera exibida

### Configuração do gráfico

![](_page_26_Figure_13.jpeg)

Quando a opção **[Gráfico]** estiver marcada, o gráfico da temperatura da ponta da UNID SOLDA será exibido na tela superior do software. Quando a opção **[Gráfico]** estiver desmarcada, nenhum gráfico será exibido, mas a função Trace continuará registrando a temperatura da ponta.

### <span id="page-27-0"></span>**7-2. Ajuste do braço/câmera**

- <span id="page-27-1"></span>**1.** Abra a tela superior do software.
- **2.** A filmagem da câmera é exibida no canto superior direito da tela.

![](_page_27_Picture_279.jpeg)

**3.** Ajuste o braço/câmera à filmagem da câmera até que a câmera esteja em foco. Exemplo 1: Ponta

Exemplo 2: Ponto de soldadura

![](_page_28_Figure_2.jpeg)

#### <span id="page-29-0"></span>**7-3. Fixação do suporte da lamínula de vidro**

\* A imagem abaixo mostra como instalar uma lente de 25 mm. O método de instalação para a lente de 12 mm (opcional) é o mesmo.

- **1.** Solte o parafuso sextavado de cabeça cilíndrica para prender o suporte da lamínula de vidro à lente e aperte o parafuso para fixá-lo.
- **2.** Insira a lamínula de vidro no suporte.

![](_page_29_Picture_5.jpeg)

### <span id="page-30-0"></span>**7-4. Verificação dos registros**

#### **7-4-1. Iniciando o TraceView**

- **1.** Pressione o botão **[Trace]** no tela superior do software. Ou, dê um duplo toque ou clique duas vezes no atalho do TraceView na área de trabalho.
- **2.** O TraceView é iniciado.

● Nomes de peças

![](_page_30_Picture_146.jpeg)

![](_page_30_Picture_147.jpeg)

#### <span id="page-31-0"></span>**7-4-2. Como abrir os arquivos de registro**

- Seleção de dados de registro
- **1.** Pressione o botão **[ARQUIVO]**.
- **2.** Siga a árvore de pastas até a pasta onde o arquivo de registro está armazenado. Nessa pasta, há os arquivos de registro para cada nome de programa de soldagem.
- **3.** Selecione a pasta para a data e hora que você deseja visualizar.
- **4.** Pressione o botão **[OK]**.

![](_page_31_Picture_81.jpeg)

#### <span id="page-32-0"></span>**7-4-3. Como visualizar os dados de registro**

![](_page_32_Figure_1.jpeg)

● A função de cada janela

<span id="page-32-1"></span>![](_page_32_Picture_461.jpeg)

#### <span id="page-33-0"></span>**7-4-4. Como gerar os dados de registro**

Os dados de registro de leitura podem ser salvos nos dois formatos a seguir.

- \* O Microsoft Excel é necessário para visualizar os dados salvos pelo TraceView.
- Formato do relatório
	- Salve o relatório no seguinte formato, conforme mostrado abaixo.
	- \* Ao selecionar vários dados, uma planilha separada é criada para cada dado dentro de um único arquivo.

![](_page_33_Picture_7.jpeg)

▪ Formato de tabela

Todos os dados do arquivo selecionado serão salvos em formato tabular semelhante à janela de informações.

#### **Procedimentos de exportação de dados**

- ◌ Formato do relatório
- **1.** Marque a caixa **Exportar** para a linha a ser exportada.
- **2.** Pressione o botão **[EXPORTAR]**.
- **3.** Selecione o local para salvar o arquivo.
- ◌ Formato de tabela
	- \* Se a coluna **Exportar** de qualquer linha de dados estiver marcada, toque ou clique nela para desmarcar.
- **1.** Pressione o botão **[EXPORTAR]**.
- **2.** Selecione o local para salvar o arquivo.

#### **Outras funções**

#### Botão **[PONTOS FINAIS]**

Este botão é para selecionar todas as linhas com coordenadas nas células **POSIÇÃO DE FIM**. A coluna **Exportar** da linha selecionada será marcada.

## **CUIDADO**

<span id="page-34-0"></span>**Desligue a energia e desconecte o cabo de alimentação antes de inspecionar ou substituir qualquer componente interno.**

#### **█ Manutenção periódica**

- **・**Remova quaisquer resíduos de fluxo na unidade da câmera (do anel da câmera até lamínula de vidro) com álcool industrial.
- **・**Se a lamínula de vidro estiver suja, substitua-a.

## <span id="page-35-0"></span>**9. Solução de problemas**

## **CUIDADO**

**Desconecte o cabo de alimentação antes de inspecionar ou substituir qualquer componente interno.**

![](_page_35_Picture_105.jpeg)

Se você não encontrar a solução neste manual ou se ocorrer outro problema, entre em contato com o estabelecimento onde adquiriu o produto.

![](_page_36_Picture_0.jpeg)

**HEAD OFFICE**<br>4-5, Shiokusa 2-chome, Naniwa-ku, Osaka 556-0024 JAPAN<br>TEL: +81-6-6561-3225 FAX: +81-6-6561-8466<br>https://www.hakko.com E-mail: sales@hakko.com

**OVERSEAS AFFILIATES<br>U.S.A.: AMERICAN HAKKO PRODUCTS, INC.<br>TEL: (661) 294-0090 FAX: (661) 294-0096<br>Toll Free (800) 88-HAKKO<br>https://www.HakkoUSA.com E-mail: Support@HakkoUSA.com HONG KONG: HAKKO DEVELOPMENT CO., LTD.**<br>TEL: 2811-5588 FAX: 2590-0217<br>https://www.hakko.com.cn E-mail: info@hakko.com.hk

**SINGAPORE: HAKKO PRODUCTS PTE., LTD.**<br>TEL: 6748-2277 FAX: 6744-0033<br>https://www.hakko.com.sg E-mail: sales@hakko.com.sg

**Please access the code for overseas distributors.**

![](_page_36_Picture_6.jpeg)

![](_page_36_Picture_7.jpeg)

2024.04 96.0041-003